# **Informationen zur Aktivierung von a.sign RK CHIP**

# *1. Voraussetzungen*

- Aktuelle a.sign Client Version
- Installierter Kartenleser
- Installation der Aktivierungssoftware
- → Download der Software unter [www.a-trust.at/registrierkasse/aktivierung](http://www.a-trust.at/registrierkasse/aktivierung)

### *2. Aktivierung*

Stecken Sie die zu aktivierende Karte in den Kartenleser und starten Sie die Aktivierungssoftware. Über das Dropdownmenü kann der gewünschte Ordnungsbegriff ausgewählt werden. Hierbei stehen die Umsatzsteuer-Identifikations-Nummer (UID), die Global Location Number (GLN) und die Finanzamtsbzw. Steuernummer zur Verfügung. Nach Auswahl des gewünschten Typs kann der Wert eingetragen werden, wobei eine grundsätzliche Formalprüfung erfolgt.

Nach dem Eintrag einer E-Mail Adresse kann die Aktivierung über den Button "Aktivieren" gestartet werden. Die E-Mail Adresse wird zur Kontaktaufnahme durch A-Trust verwendet. Der Aktivierungsvorgang kann bis zu eine Minute in Anspruch nehmen.

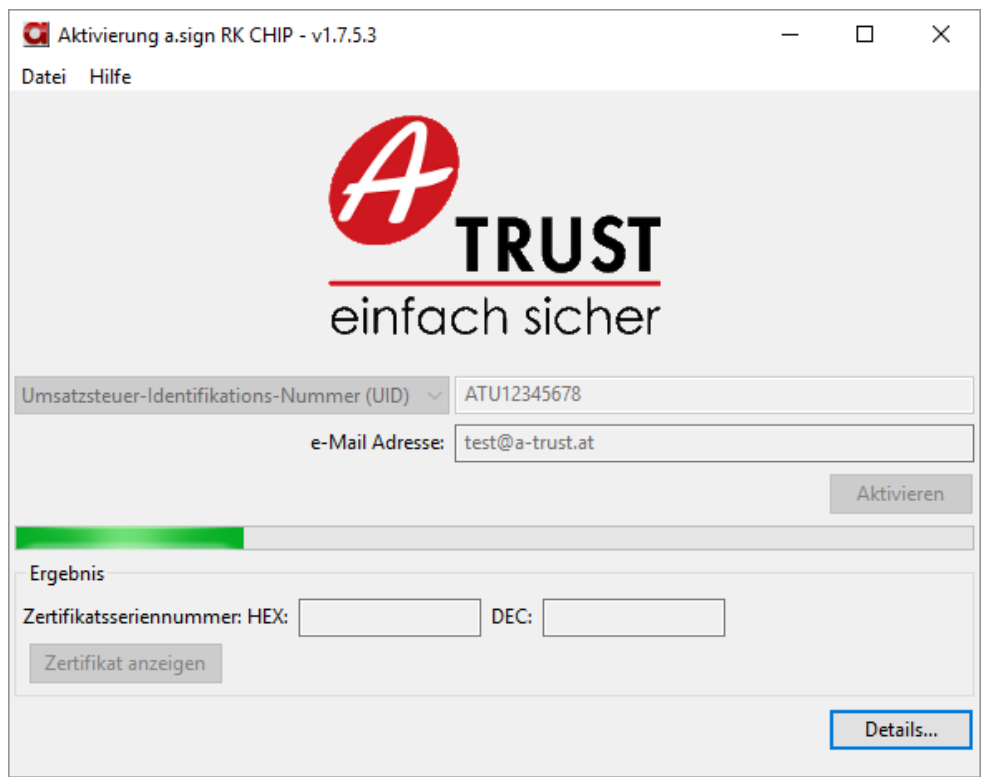

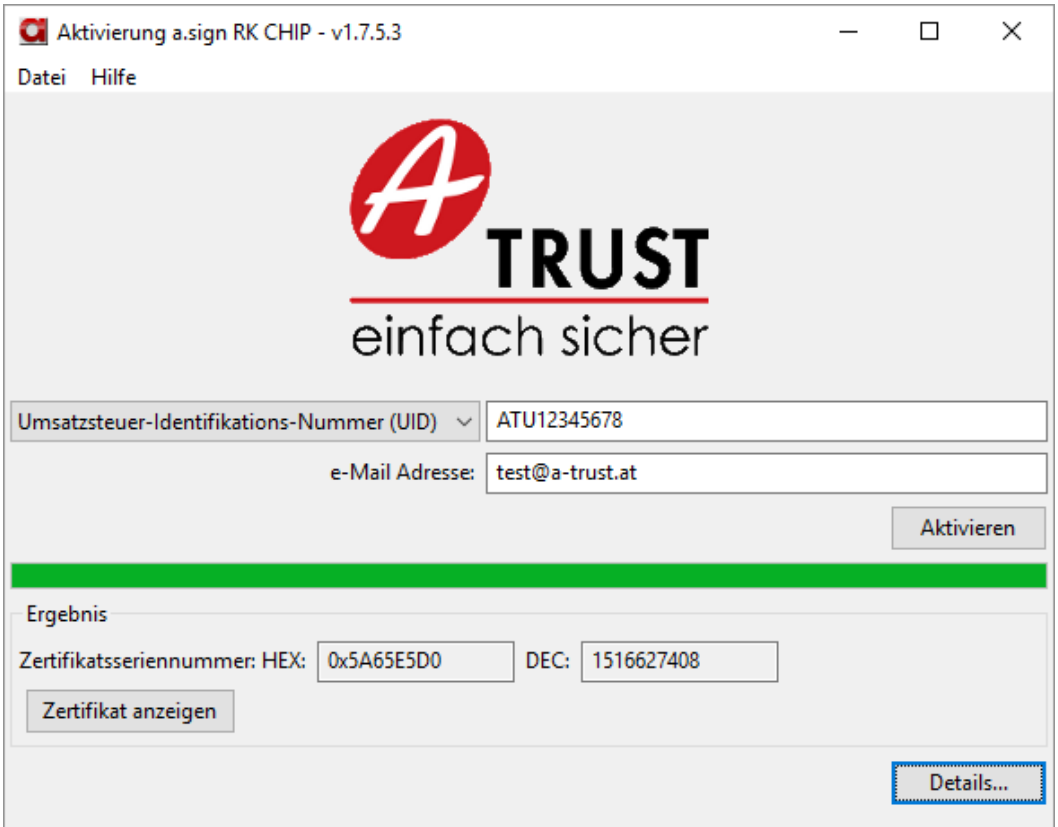

#### **Arten von Ordnungsbegriffen:**

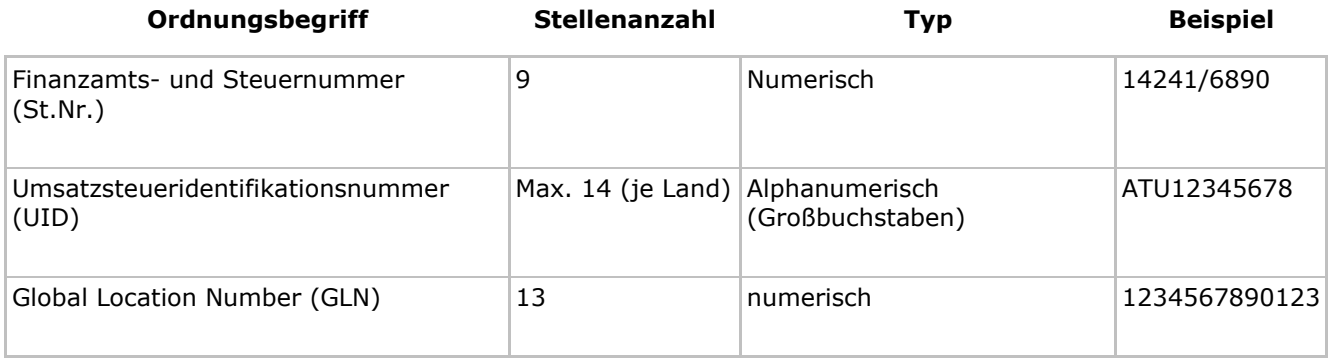

# *3. Abschluss der Aktivierung*

Nach erfolgreicher Aktivierung wird das Aktvierungsprotokoll, das den Zertifikatsinhalt zusammenfasst angezeigt und kann gespeichert werden. In der Programmoberfläche wird die Zertifikatsseriennummer angezeigt, mit einem Klick auf "Zertifikat anzeigen" öffnet sich das Zertifikat selbst.

Die Aktivierung der Karte ist damit abgeschlossen, die StandardPIN der Karte lautet 12345.